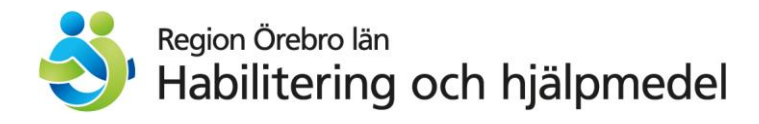

# **DIGITALA VÅRDMÖTEN i mobilen**

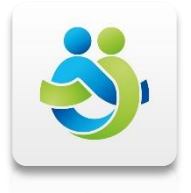

**Vuxenhabiliteringen** i region Örebro län **erbjuder digitala vårdmöten**.

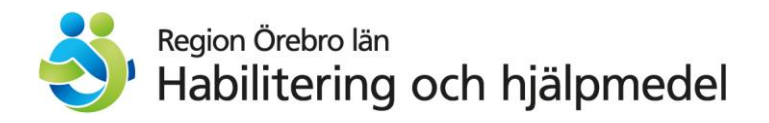

# **Vad är digitala vårdmöten?**

Med din mobil kan du prata med en behandlare på Vuxenhabiliteringen. Då kan ni både se och höra varandra genom mobilens kamera och ljud **utan att du behöver** gå till Vuxenhabiliteringen.

## **Hur använder man digitala vårdmöten?**

För att kunna genomföra mötet behövs en app i telefonen.

Ladda ner appen **Digital mottagning** från App Store eller Google Play.

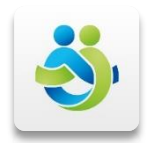

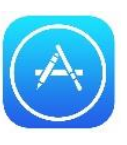

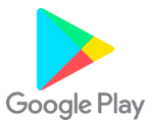

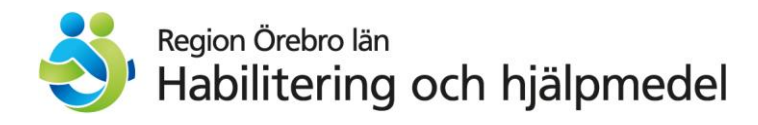

o Klicka på **Digital mottagning**. o Klicka på **Mina ärenden**.

#### Logga in med ditt **mobila BankID**.

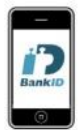

Om du **inte** har ett digitalt besök bokad. Då ser det ut såhär: Du har inga pågående ärenden.

Om du **har** ett digitalt besök bokad. Då ser det ut såhär:Välkommen till vår mottagning

> Välj ett av nedanstående alternativ och följ instruktionerna för att gå vidare.

Gå till lobbyn  $\mathbf{F}$ Du väntar i lobbyn tills vårdgivaren startar mötet

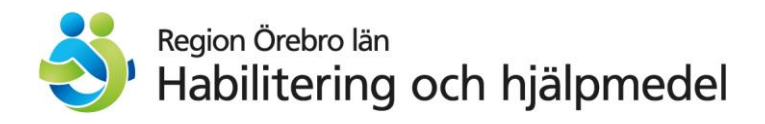

### Klicka på **Gå till Lobbyn**.

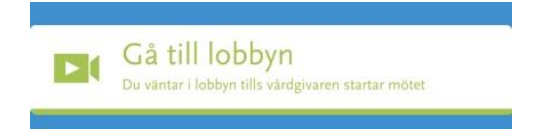

Du får **vänta i lobbyn** tills behandlaren startar mötet.

#### Du måste **acceptera mötets** start.

**Logga ut** ur appen efter avslutat videosamtal.

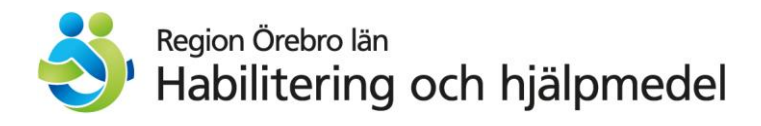

### **Första gången du använder digitala vårdmöten:**

Du behöver skapa en profil när du använder appen första gången.

o Ladda ner appen **Digital mottagning** från App Store eller Google Play.

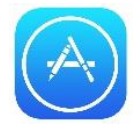

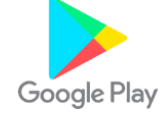

o Klicka på **Digital mottagning**.

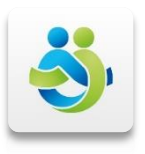

o Skriv in din e-postadress och ditt mobilnummer.

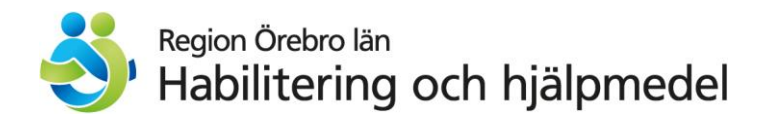

#### **Påminnelser**

- o Du får sms-påminnelse **1 dag före** digitala mötets start.
- o Du får sms-påminnelse **1 timme före** digitala mötets start.

### **VIKTIGT!**

#### Det digitala **besöket kostar ingenting**.

- o Logga in i appen " Digital mottagning" 5 minuter före mötet börjar.
- o Du ska vara **hemma**.
- o Du **får välja** att ha det digitala besöket **själv** eller ha **personal** med dig.
- o Ha **bra belysning** i rummet .
- o Använd gärna headset .

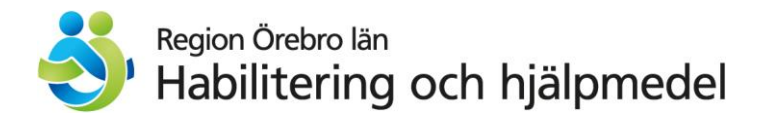

#### Möte:

Datum:

Vilken behandlare: www.adamazon.com